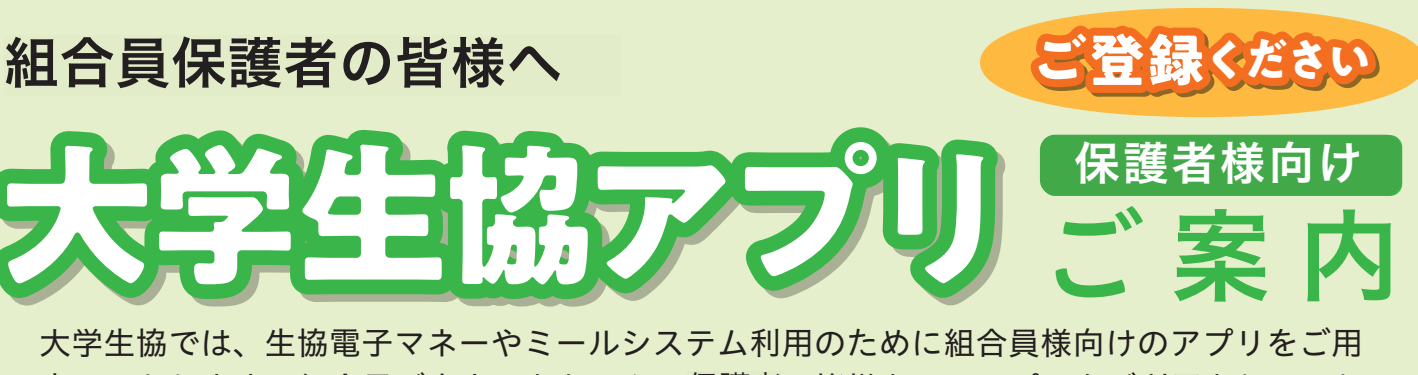

意しております。組合員ご本人はもちろん、保護者の皆様もこのアプリをご利用されること で、お子様への仕送りチャージやお子様の利用履歴閲覧ができ、便利で安心です。

## 保護者チャージの手順

東北地区大学生協 札幌学院大学生協

大学生協アプリからお子様のアプリに仕送りのよう に電子マネーのチャージをすることが出来ます。「コ ■ ▲■大学生活協同期 STEP ンビニ払い」と「クレジットカード払い」の手順を  $774608$ 。ご紹介します  $\begin{array}{|c|c|c|}\hline \hspace{.1in}{\text{in}} & \overline{\mathbb{C}^2_+} & \hline \hspace{.1in} \mathbb{C} & \overline{\mathbb{C}^2_+} \\ \hline \hspace{.1in} \pi_1 \circ \iota \, \overline{\mathfrak{m}} \circ \iota \circ \iota \circ \iota \circ \iota \circ \iota \end{array}$ HOME 保有マネー残高  $\bullet$ de e  $\begin{array}{|c|c|}\n\hline\n\text{EMV2--ERF} & \text{RSHV3--ERF} \\
\hline\n\text{P}-\text{XV3--ERF} & \text{RSHV3--E} \\
\hline\n\text{BH} & \text{I3,960-H} \\
\hline\n\end{array}$ 大学生活協同組合から組合員へ<br>のお知らせ 2022 アプリ更新版の配信をい  $\bigcirc$  $\odot$ 組合員MYページに遷移します 決済home画面の 「保護者チャージ」 のでログインし、右上の3本線 「チャージ」をタップ をタップ をタップ 保護者チャージ 保護者チャージ 保護者チャージ  $\sim$ 保護者チャージ 保護者チャージ 保護老チャージ 保有。 マイページ/保護者チャージ マイページ/保護者チャージ マイページ/保護者チャージ  $\overline{a}$  $772 - 61$  $5.000 \text{ m}$  0 0円  $5,000 \, \text{m}$  0  $C_2$  v2-80 チャージ対象者を選択してください  $\Phi$  anse  $+1,000$   $+3,000$   $+5,000$  $\begin{array}{|c|c|c|c|c|}\n\hline\n\hline\n\text{-1,000} & \text{-5,000} \\
\hline\n\end{array}$  $\begin{array}{|c|c|c|c|c|}\hline \rule{0mm}{3mm} \text{\LARGE{\footnotesize$\ast$}}1\overline{75} & \begin{array}{|c|c|c|}\hline \rule{0mm}{3mm} \text{\LARGE$\ast$}}1\overline{75} & \begin{array}{|c|c|c|}\hline \rule{0mm}{3mm} \text{\LARGE{\footnotesize$\ast$}}1\overline{75} & \begin{array}{|c|c|}\hline \rule{0mm}{3mm} \text{\LARGE$\ast$}}1\overline{75} & \begin{array}{|c|c|}\hline \rule{0mm}{3mm} \text{\LARGE$\ast$}}1\overline{75} & \begin$  $2772588$  $\begin{array}{|c|c|c|c|}\hline \rule{0mm}{3mm} \text{\large $\ast$} & 17\end{array} \begin{array}{|c|c|c|}\hline \rule{0mm}{3mm} \text{\large $\ast$} & 27\end{array} \begin{array}{|c|c|c|}\hline \rule{0mm}{3mm} & \text{\large $\ast$} & 37\end{array}$ のお知ら  $+57\int 1075$  $\begin{array}{|c|c|c|}\hline \text{+57i} & \text{+107i} \\\hline \end{array}$ 表示されるメニューから「チャージ」 ー・・・。。<br>を選択し、サブメニューから「保護 ここ。<br>者チャージ」を選択しタップ 表示される画面のチャージ対象者 ー・・・・・・・・<br>をタップして選択し、下の「クレジッ 表示される画面の希望チャージ 画面下の支払い方法を選択タップ 金額をタップ ※所属生協によってことなります。 **CO** SIVESING 【大学生協事業連合】 コンピニチ<br>ャージのお知らせ コンピニ決済 コンビニ ンビニ決済  $\blacktriangleright$ 払い  $5,000 \, \text{m}$  $n4$  $22$ 支払いするコンビニを選択 チャージするマネーを選択し、お名前等必須 届いたメール内URLリンク し、各コンビニでの手続き 情報を入力し「確定する」をタップ 案内に従ってコンビニで 方法を確認 お支払い。 チャージ完了 お子様のアプリにて<br>電子マネー残高を<br>ご確認ください。 クレジットカード決済 チャージ完了 メンジング<br>以上の内容で関連いなければ、下記「購入」ボタンをクリックして下さい。<br>※通信状況などにより添加が切り替るま<br>※通信状況などにより添加が切り替るま クレジット  $n/m - n$ レジットカード決ま チャージ完了 カード払い  $5,000 \, \text{m}$ RO IN マネーのチャージが完了いた!<br>ました。  $\overline{\bullet}$ ▲<del>/───────────</del><br>チャージするマネーを選択し、クレジットカード情報を入力し「購入」<br>をタップ チャージ完了の画面<br>が表示されます。

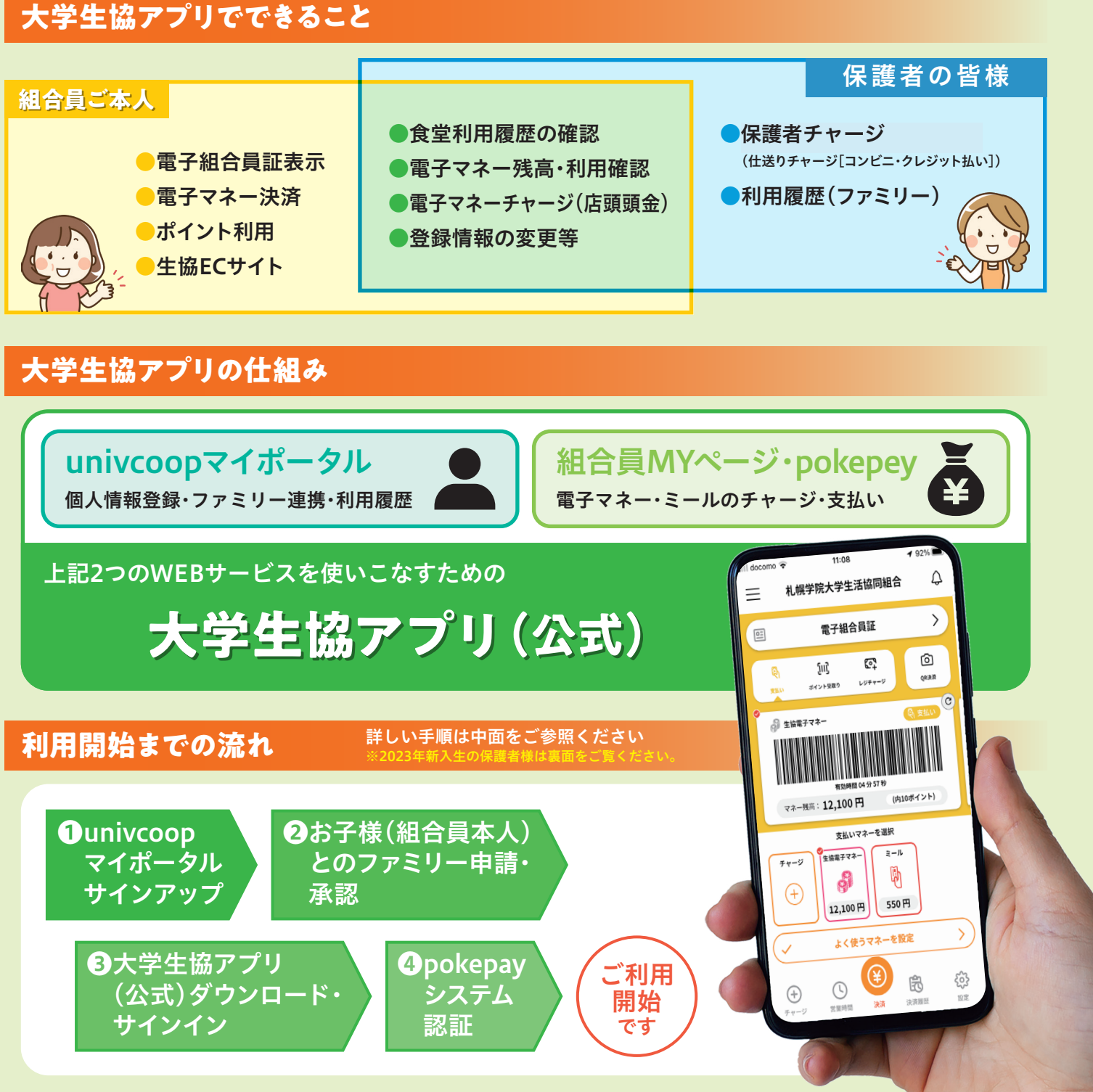

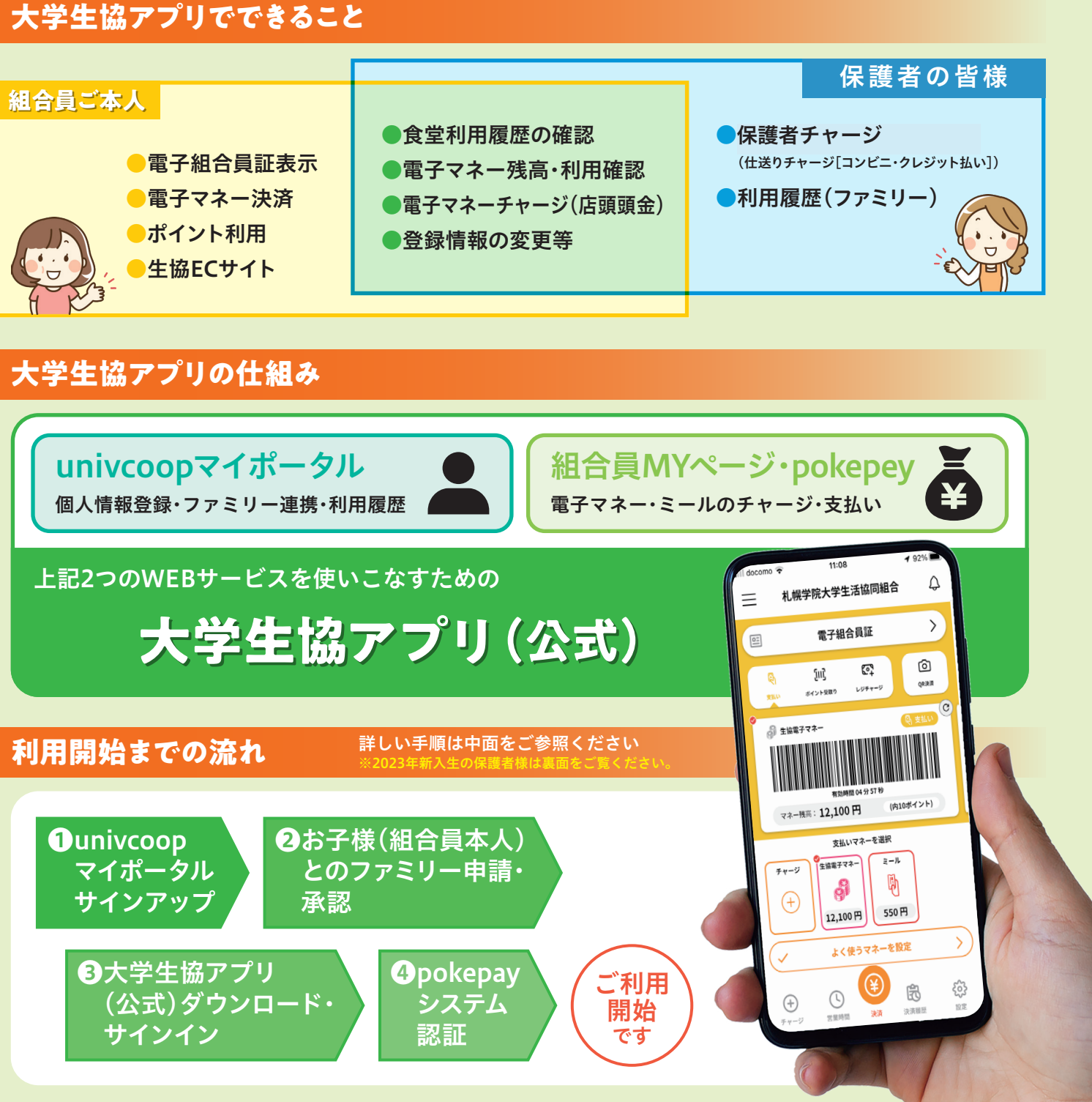

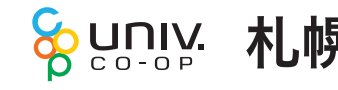

# **Q&A**

- Q. ファミリー申請できるのは父母のどちらかだけですか?
- A. 父母それぞれでご登録いただけます。お2人目の登録の場合は● univcoop マイポー タルのサインアップの際に STEP 9 で「生協ユーザー 種別」を「扶養者」で 選択してください。
- Q. 子供 (組合員本人) の電子マネー残金はどこで確認できますか?
- A. このページの STEP 5 「○○様の残高確認・保護者チャージ」をタップしてご確認 。ください

pokepayシステム認証に遷移

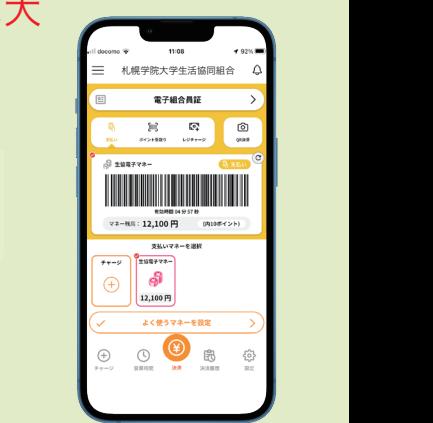

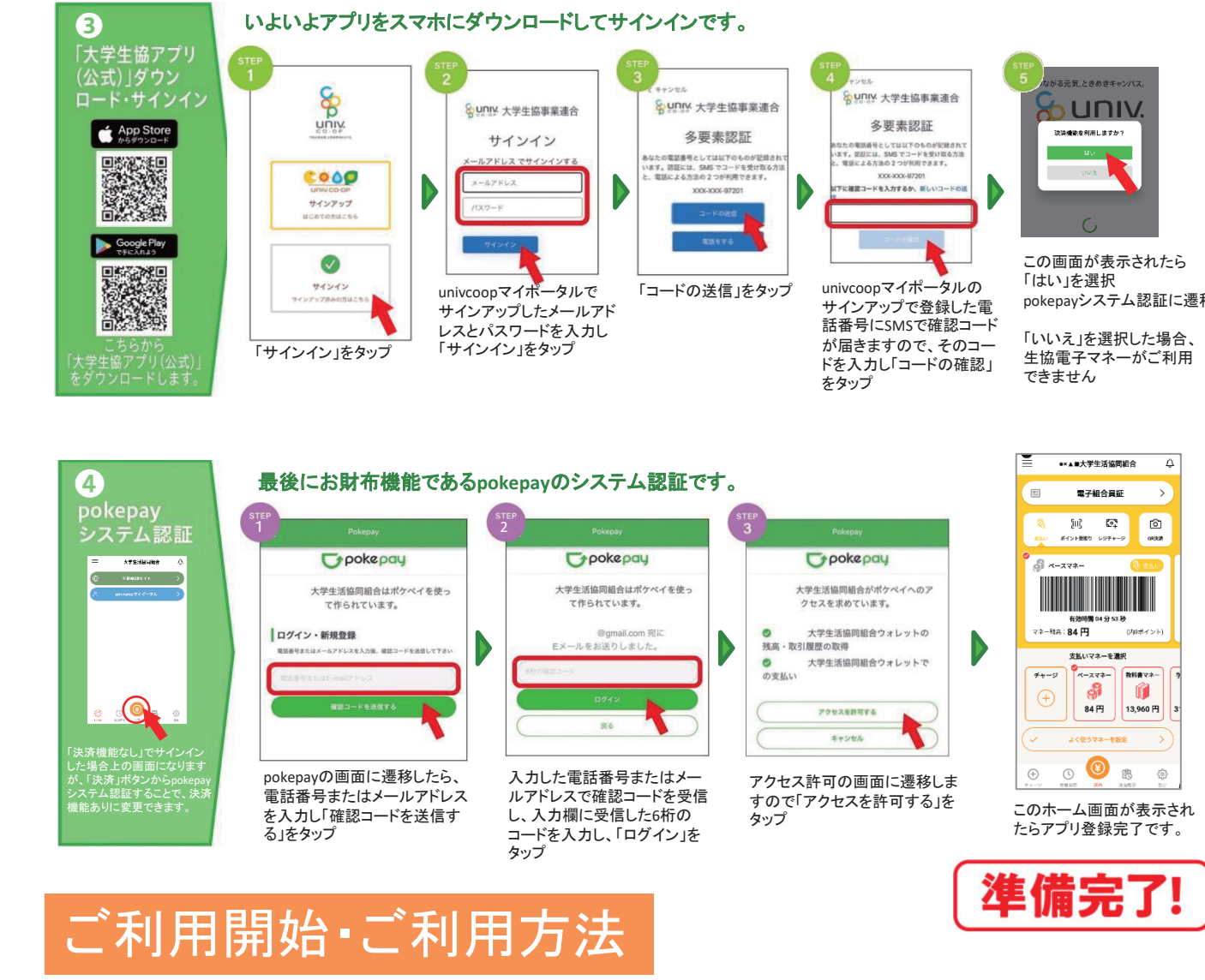

## 休護者様のアプリ利用開始までの手順 ※赤い囲みに必要事項を入力、矢印をタップしてください

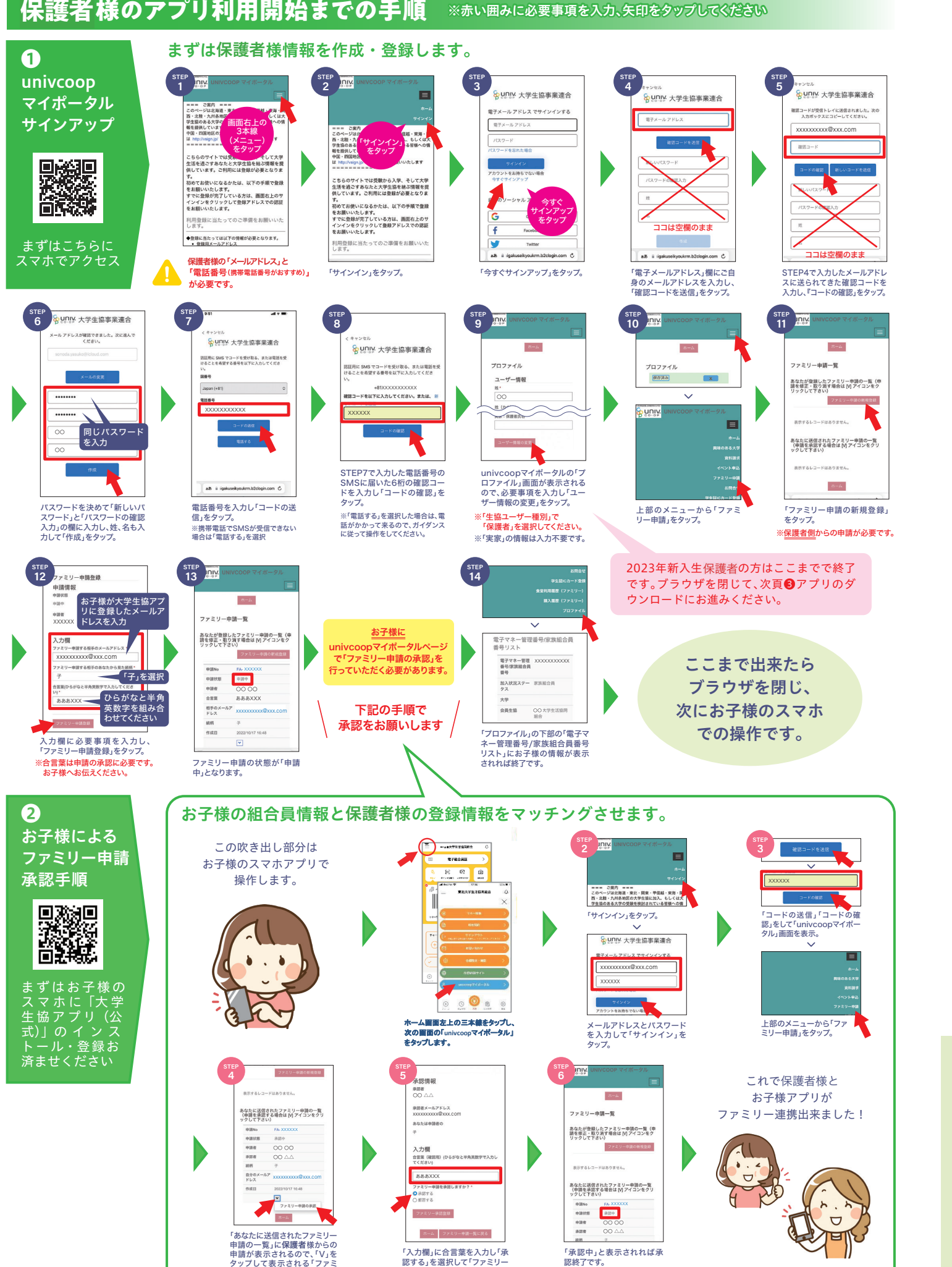

申請登録」をタップ。

タップして表示される! ファミ<br>リー申請の承認」をタップ。

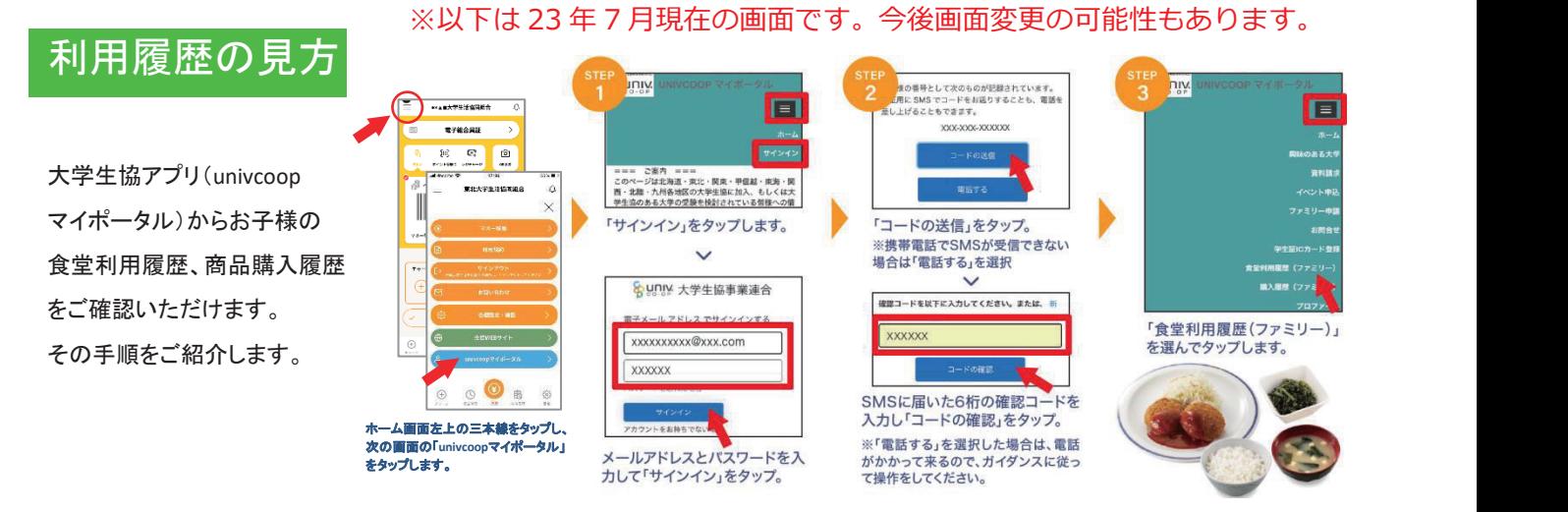

加入 Web システムでお手続された 2023 年度新入生保護者の皆様は大 学生協アプリ登録の手順が異なります。 ファンスファンス

**パンフ左ページの❶から進めますが「ファミリー申請」の手順が不** g か 「ノアニ —<br>本パンフ左ページの❶から進めますが「ファミリー申請」の手順が不要です。

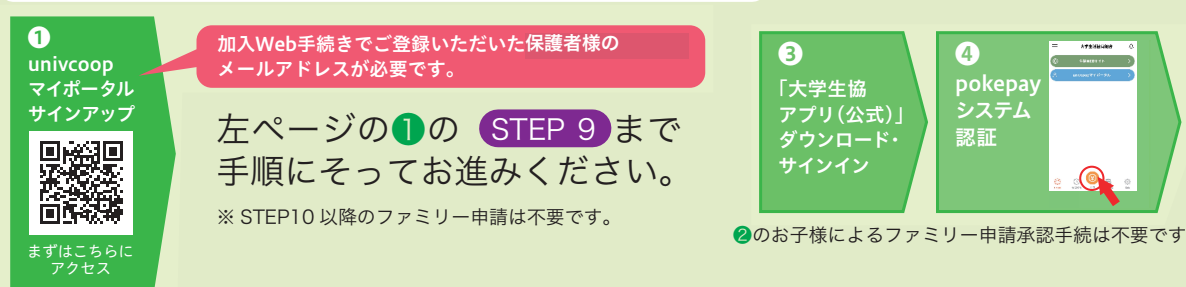

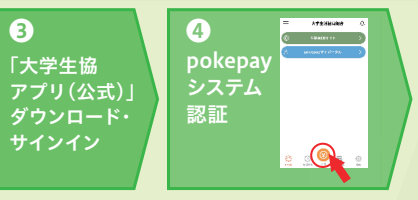